# Quanticus Admincontrol 9.0.7

**Quant icus**<br>sistemas administrativos

Cambios y Nuevas Funcionalidades

Quanticus © 2023 - Todos los derechos reservados [www.quanticus.com](http://www.quanticus.com/)

### Índice

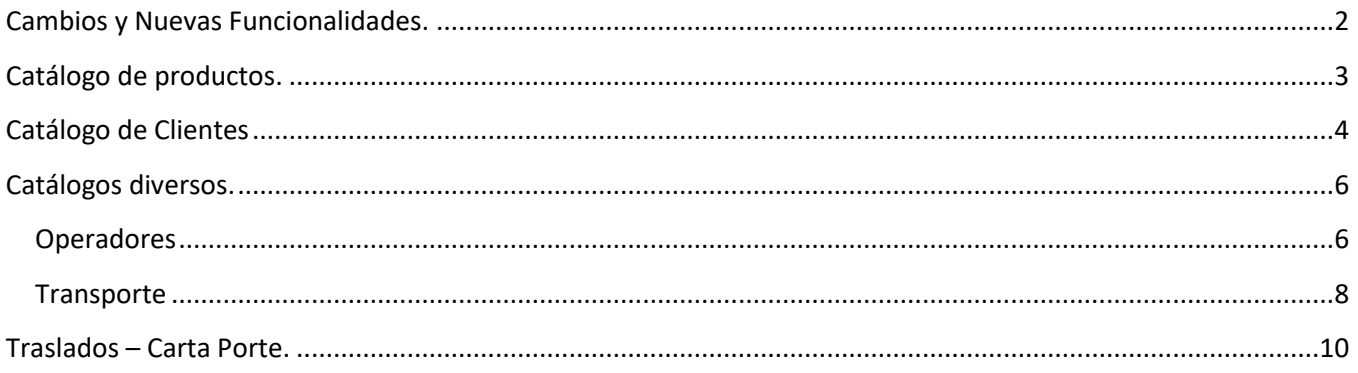

# <span id="page-2-0"></span>Cambios y Nuevas Funcionalidades.

En esta versión de Admincontrol se incluyen diversas funcionalidades y se hicieron las siguientes modificaciones que se requieren para la facturación CFDI 4.0.

- En el catálogo de productos se incluyeron los campos para indicar si el producto es sujeto de impuestos y si es material peligroso.
- En el catálogo de clientes, se incluyó el campo para registrar la clave de régimen fiscal.
- Dentro del catálogo de clientes, en las direcciones de envío se agregaron campos necesarios para la emisión de documentos de traslado (carta porte).
- En el módulo de catálogos diversos, en la opción varios se agregaron dos apartados para registrar los datos de los operadores de transporte y los datos de los vehículos que utilizará para transportar sus productos.
- Emisión de documentos de Traslado (Carta porte)

### <span id="page-3-0"></span>Catálogo de productos.

Dentro del catálogo de productos se agregaron los siguientes campos:

**Material peligroso** – Este campo indica si el producto es considerado como material peligroso, se debe validar en el catálogo de productos del SAT.

**Objeto de impuestos** – Este campo indica si el producto o servicio es objeto de impuestos, y se debe de colocar la clave correspondiente), dónde: 01 no es objeto de impuestos y 02 es objeto de impuestos.

**Peso en la unidad de medida base** - Dentro de la carta porte se debe de incluir el peso del producto en kilogramos.

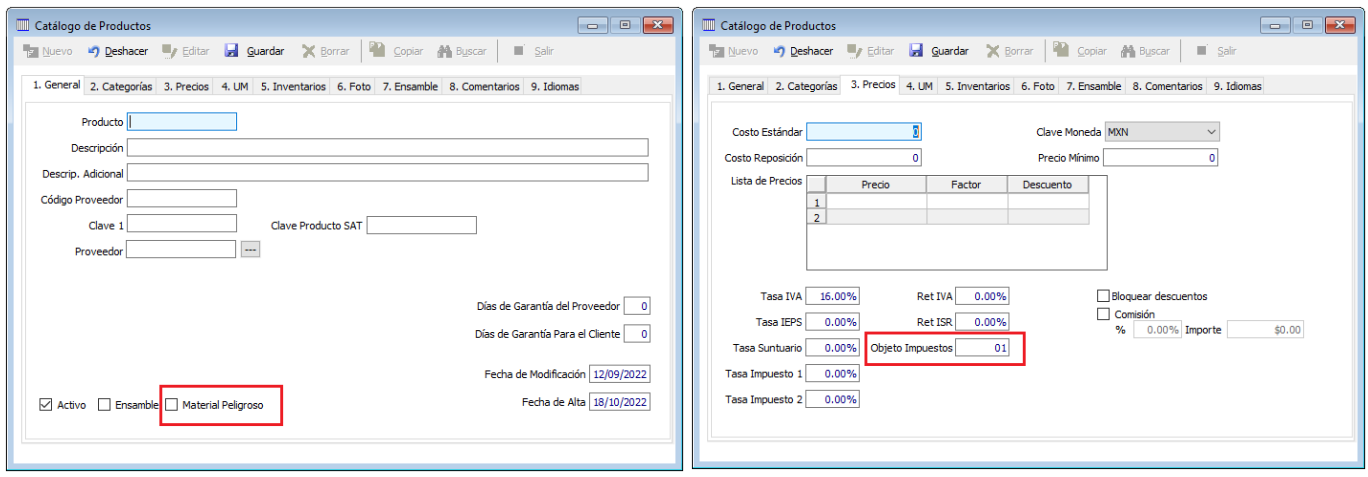

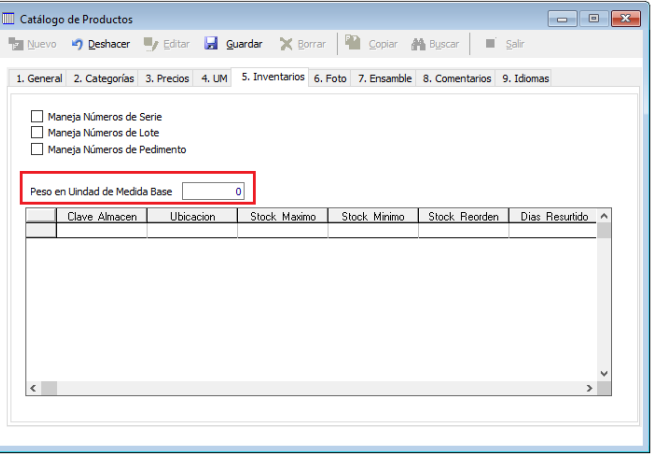

### <span id="page-4-0"></span>Catálogo de Clientes

Para el catálogo de clientes, se agregó el campo **régimen fiscal** y debe colocar la clave correspondiente al régimen fiscal del cliente. Y en el campo Razón Social debe colocar la razón social de su cliente tal cual se muestra en la constancia de situación fiscal.

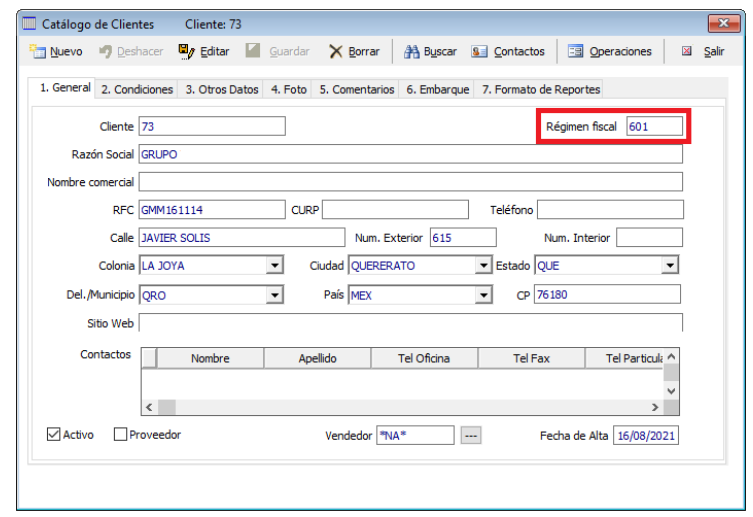

Dentro de las direcciones de embarque del cliente se agregaron campos necesarios para la emisión de la carta porte. Los siguientes campos deben contener las claves emitidas por el SAT. **Estado y País**.

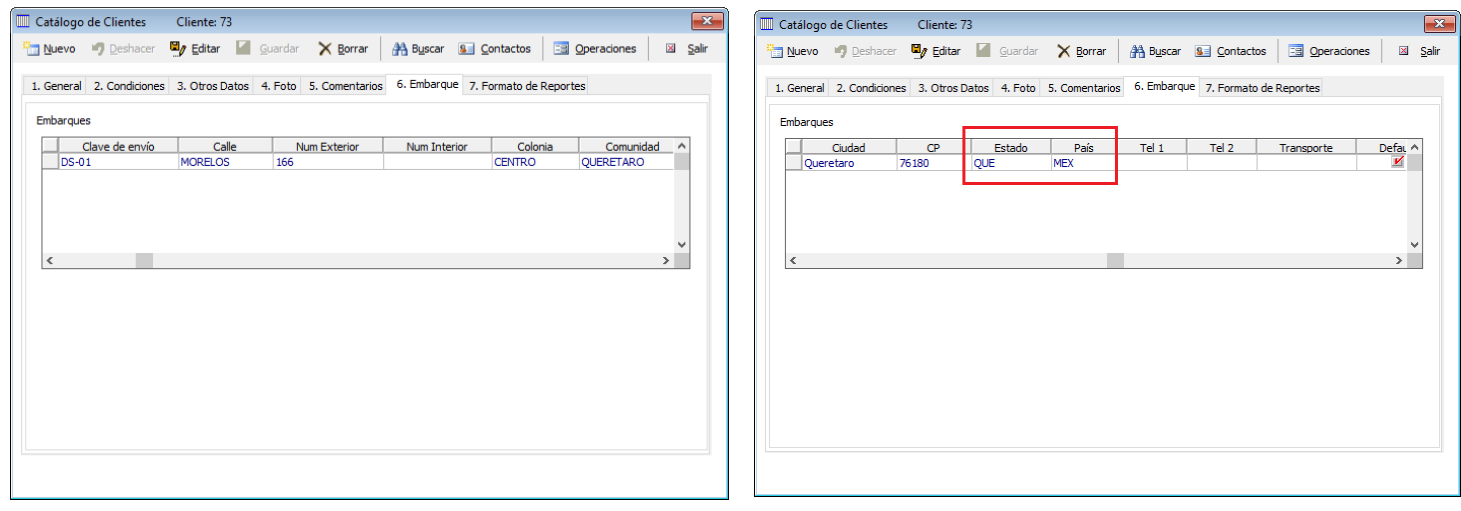

Así como los siguientes campos: **Colonia SAT, Localidad SAT y Municipio SAT**, la distancia debe ser expresada en Kilómetros.

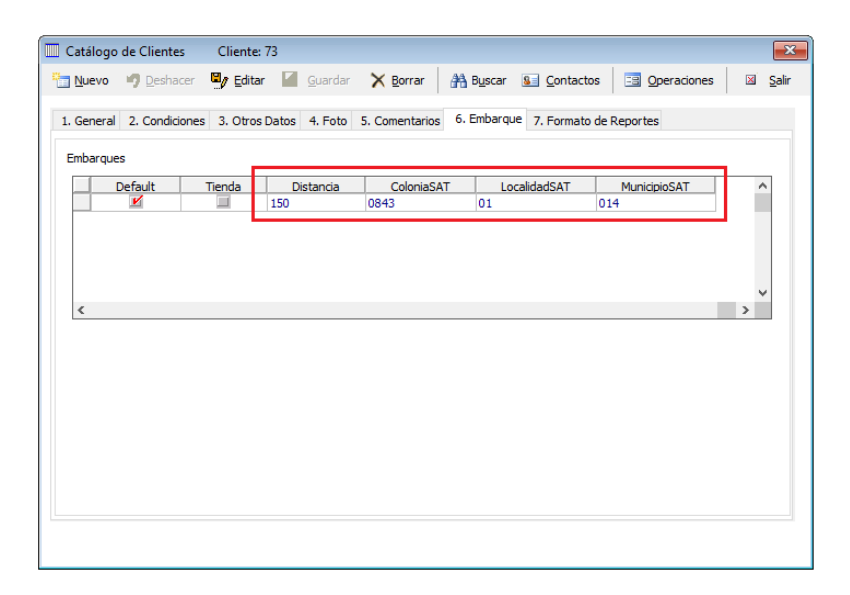

## <span id="page-6-0"></span>Catálogos diversos.

Dentro del menú Configurar – Diversos, se agregaron dos apartados

#### <span id="page-6-1"></span>**Operadores**

En este apartado se debe registrar la información correspondiente a los operadores de transporte de su empresa o bien, el operador que trasladará sus mercancías. Los datos que debe proporcionar son:

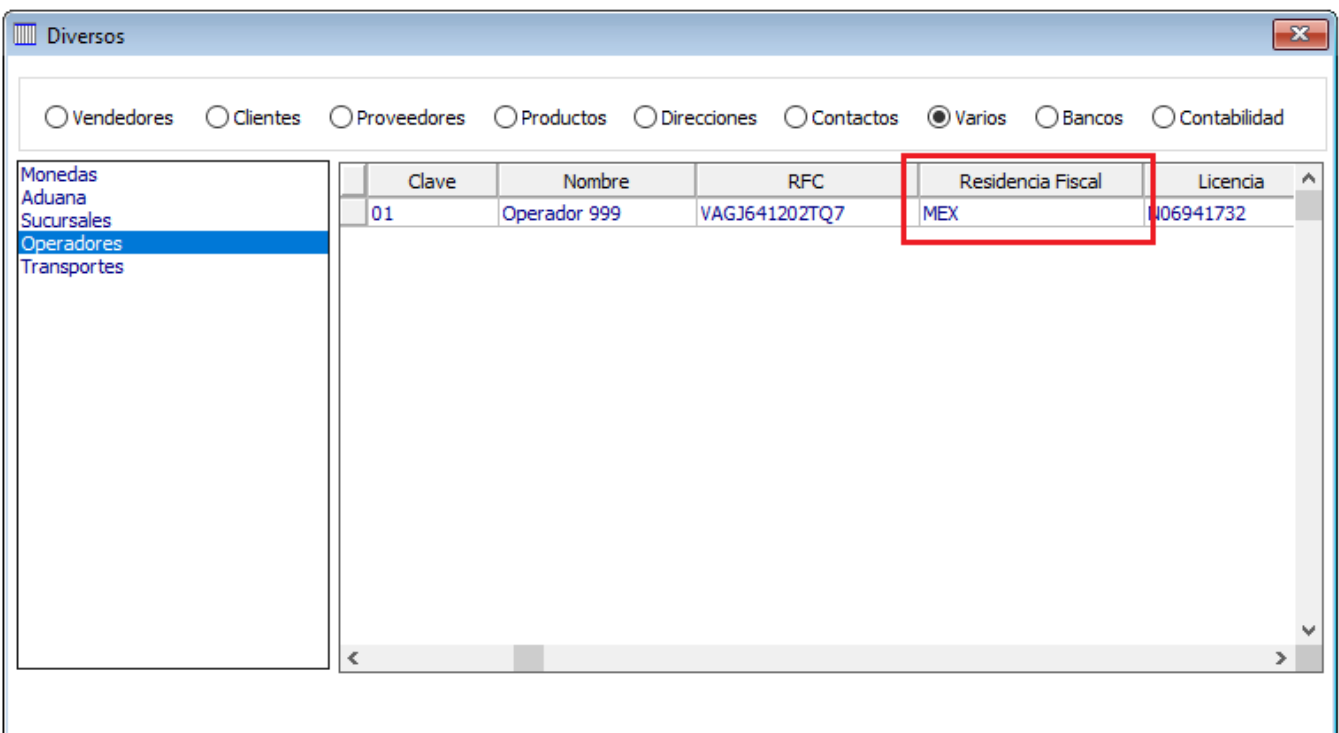

**Clave** – Es una clave que usted debe asignar al operador y debe ser única.

**Nombre** – Se debe registrar el nombre completo del operador.

**RFC** – Es el registro federal de contribuyentes del operador.

**Residencia Fiscal** - Es la clave correspondiente al país de residencia el operador (validar en los catálogos del SAT).

**Licencia** – Es el número de la licencia de manejo del operador.

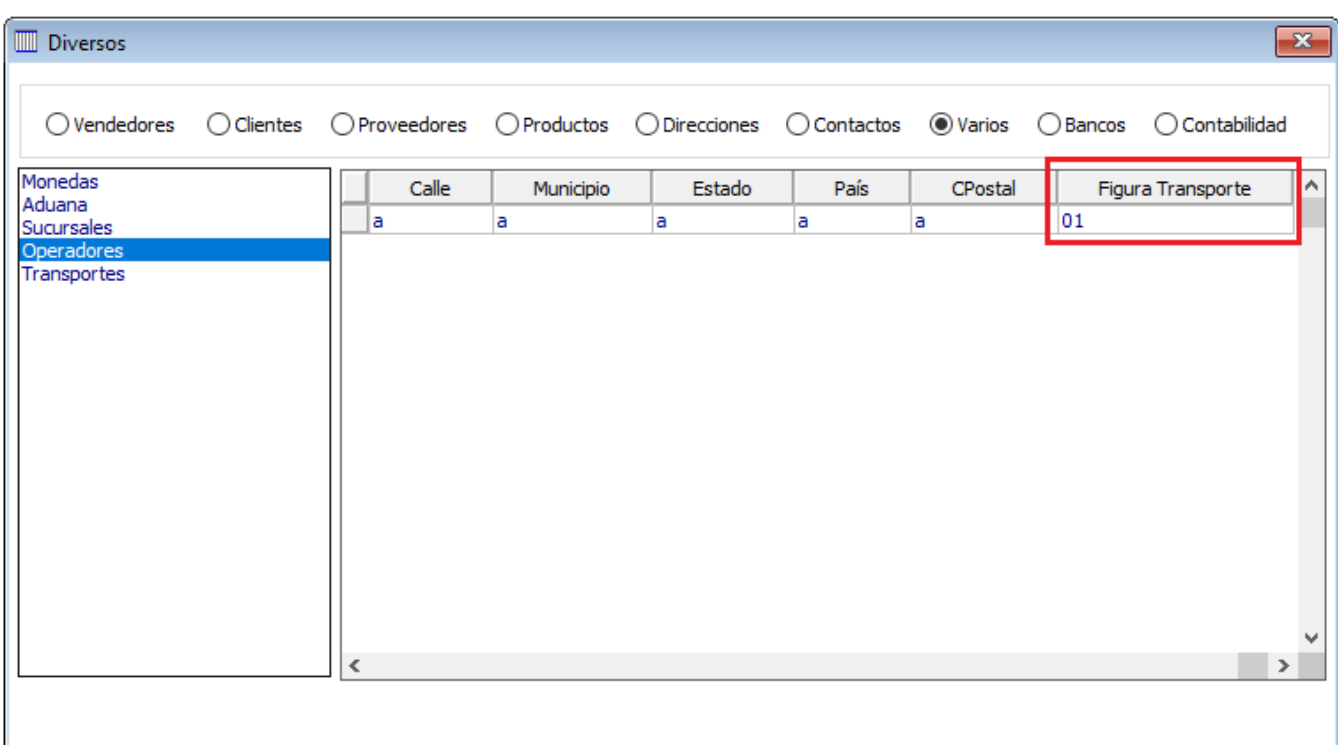

**Calle** - Es la calle del domicilio de residencia del operador.

**Municipio** – Es el nombre del municipio de residencia del operador.

**Estado** – Es el nombre del estado de residencia del operador.

**País** – Es el nombre del país de residencia del operador.

**CPostal** – Es el código postal de residencia del operador.

**Figura transporte** – Es la clave correspondiente a la figura del operadore del transporte (Valida en los catálogos del SAT).

#### <span id="page-8-0"></span>**Transporte**

En este apartado se deberá registrar la información correspondiente a los vehículos que utilizará para trasladar sus productos. Los datos que debe de proporcionar son los siguientes:

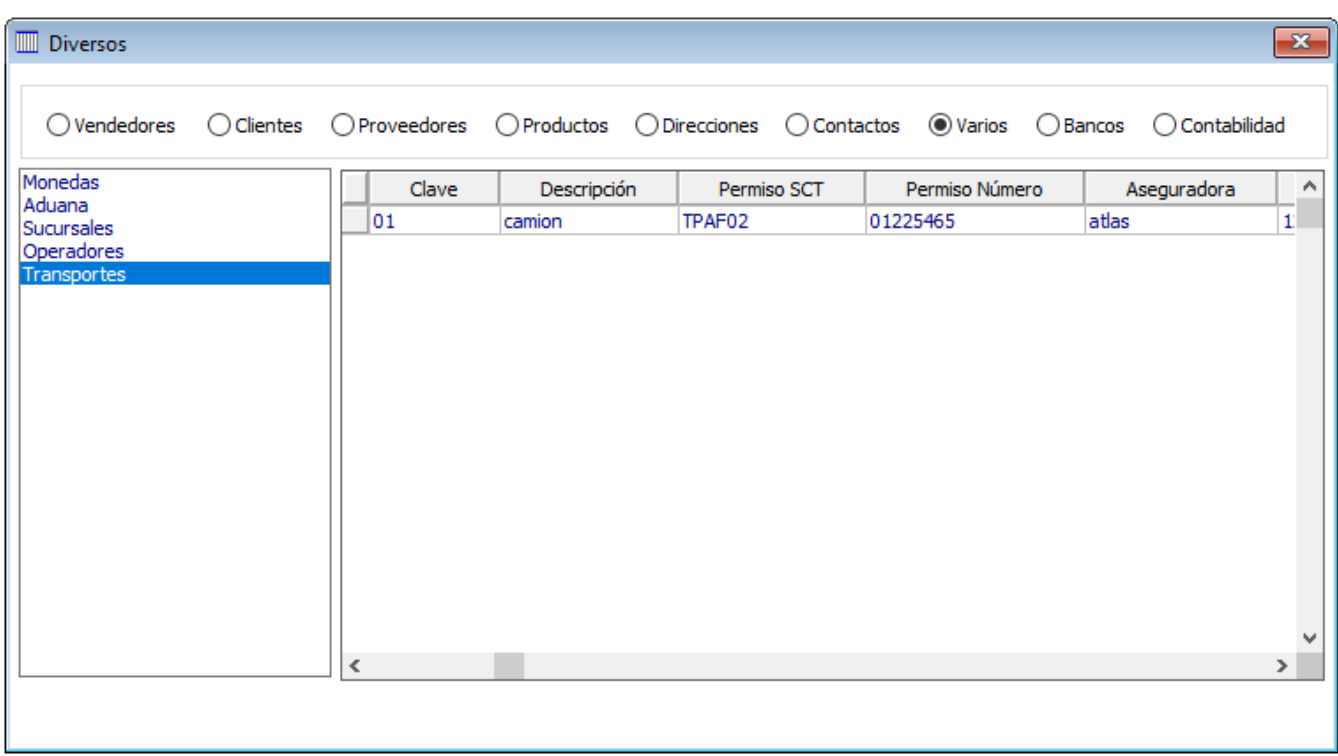

**Clave** – Es una clave única que usted asigna al vehículo.

**Descripción** – Es una descripción corta con la que identifica al vehículo.

**Permiso SCT** – Es la clave del permiso que le emitió la Secretaría de Comunicaciones y Transporte.

**Permiso Número** – Es el número de permiso que le emitió la Secretaría de Comunicaciones y Transporte.

**Aseguradora** – Es el nombre de la compañía de seguros en donde se tiene asegurado el vehículo.

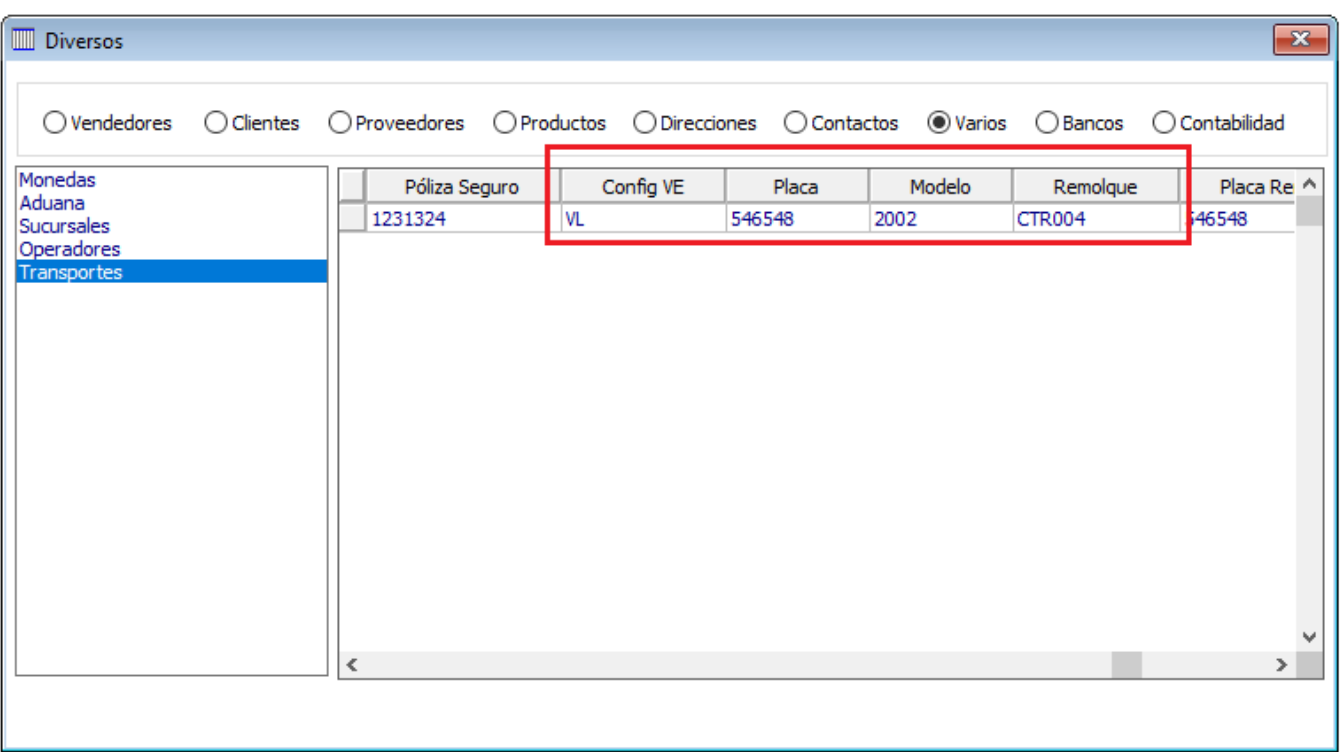

**Póliza de seguro** – Es el número de la póliza de seguro que ampara al vehículo.

**Config VLE** – Es la clave con la cual se identifica al tipo de transporte. Se debe validar en los catálogos del SAT.

**Placa** – Es el número de la placa del vehículo.

**Modelo** – Es el modelo (año) del vehículo.

**Remolque** – Es la clave correspondiente a la clave del tipo de remolque. Se debe validar en los catálogos del SAT.

**Placa remolque** - Es el número de la placa del remolque.

# <span id="page-10-0"></span>Traslados – Carta Porte.

Dentro de las nuevas disposiciones fiscales es requisito emitir documentos de traslado (cartas porte) con la finalidad de amparar sus productos cuando son trasladados de su empresa a la empresa del cliente o alguno de sus almacenes.

La emisión de este tipo de documentos se hace desde el menú de clientes en la opción Traslado, y el proceso de llenado es similar a las otras operaciones (cotizaciones, pedidos, ventas, etc.).

Una vez seleccionada la opción antes mencionada se abrirá la ventana de Traslados en donde debe hacer clic en el botón nuevo y seleccionar el Almacén de donde saldrán los productos, la clave del cliente al cual se le enviarán los productos, así como la clave de envío, la cual contiene los datos de destino de los productos, así como el operador que trasladará los productos y el transporte en donde serán trasladados.

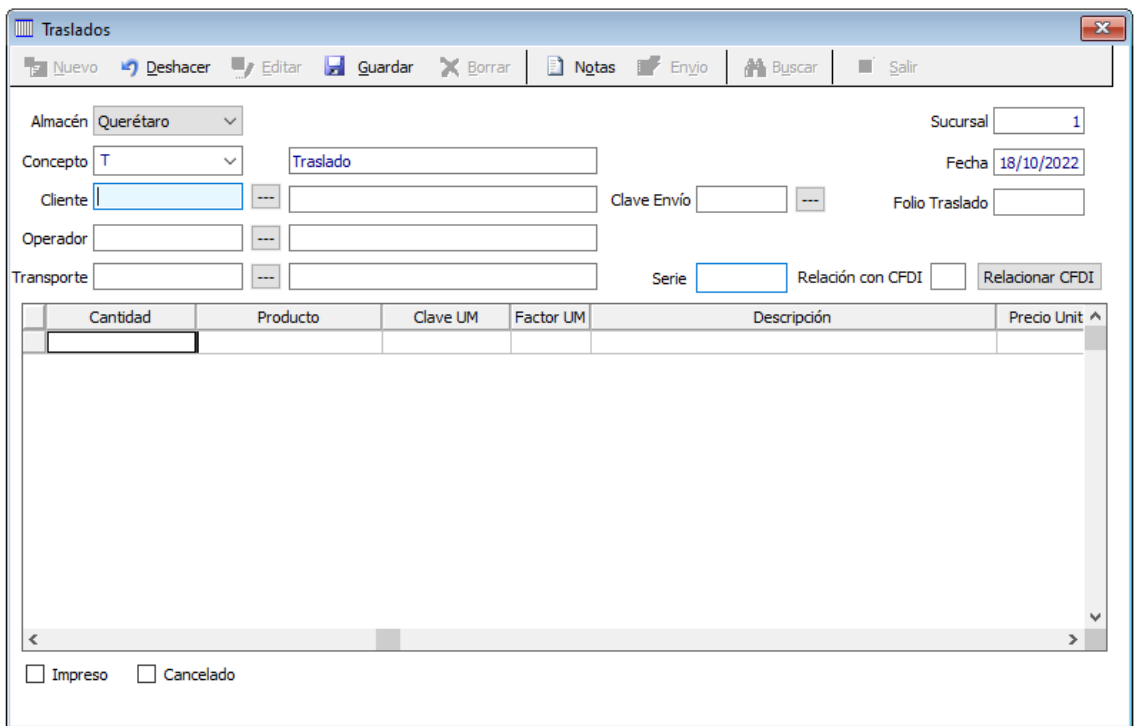

Recuerde que si no sabe cual es la clave del cliente, dirección de envío, operador o transporte puede hacer clic en el botón que se encuentra a la derecha del campo y se abrirá una ventana en dónde deberá hacer doble clic en el registro deseado para seleccionarlo.

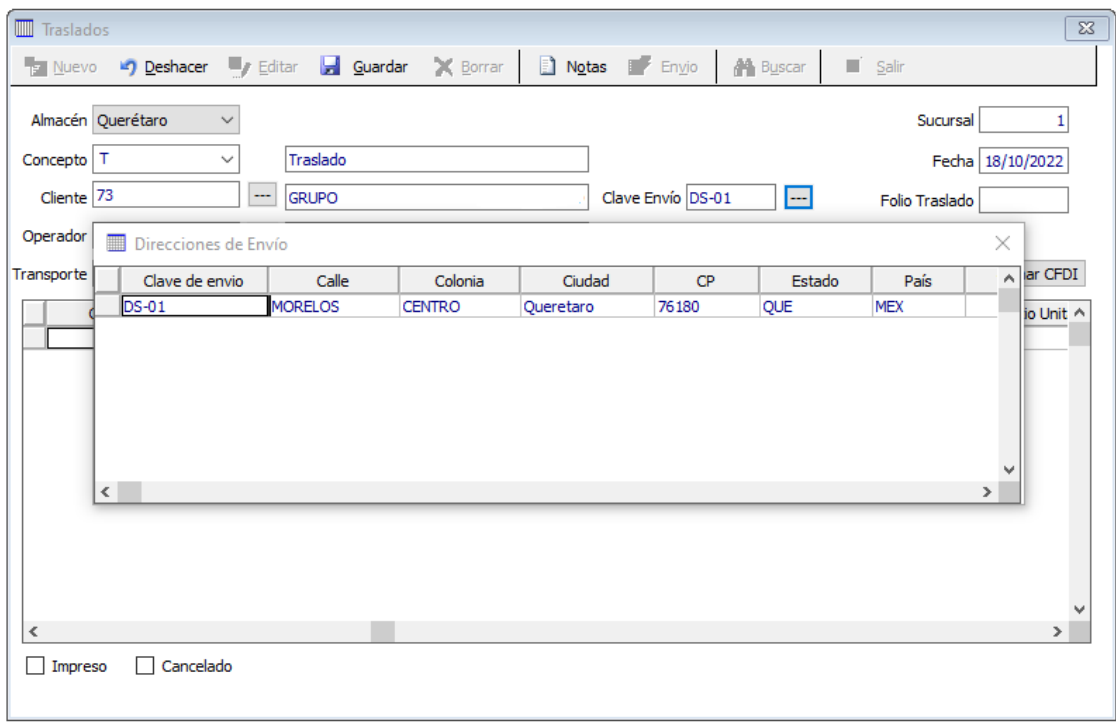

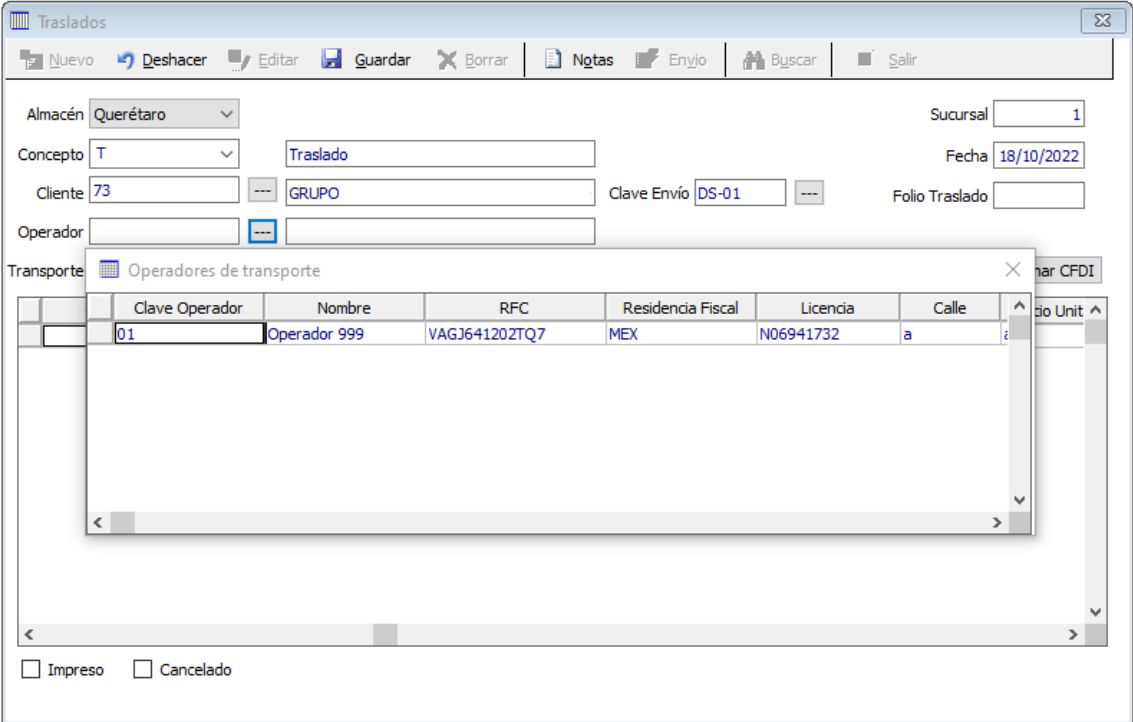

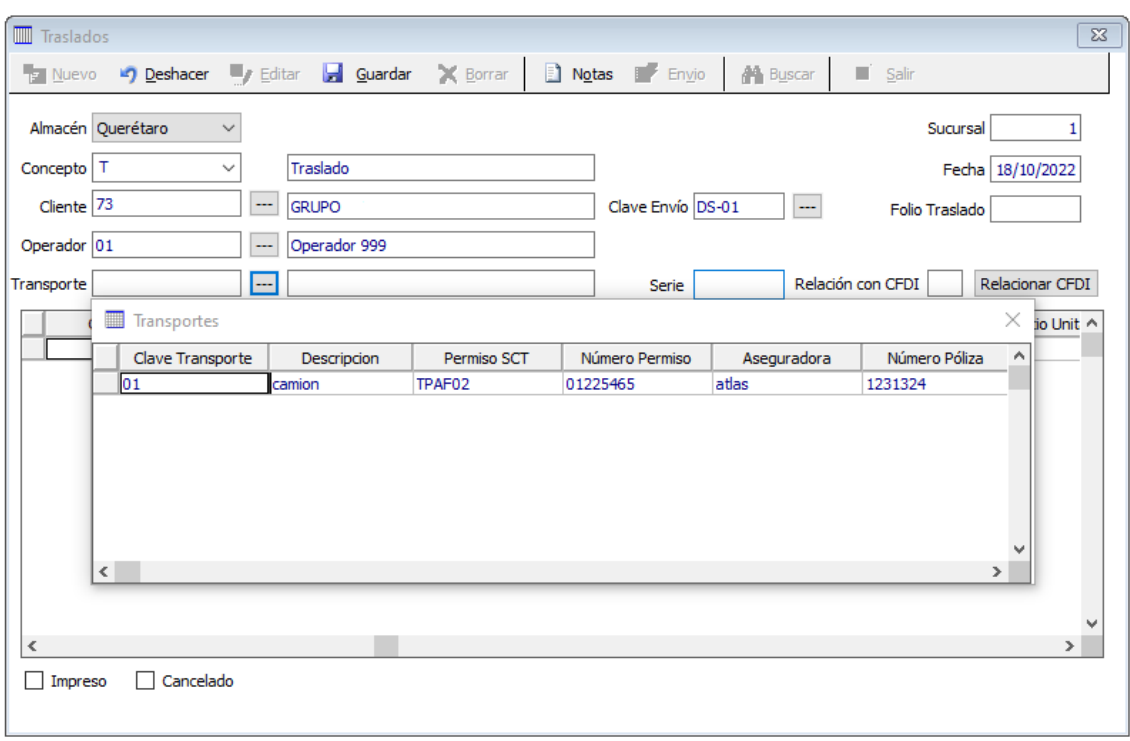

Adicionalmente, si la carta porte esta relacionada a un CFDI se debe indicar la clave de relación y el folio fiscal al cual está relacionado el documento.

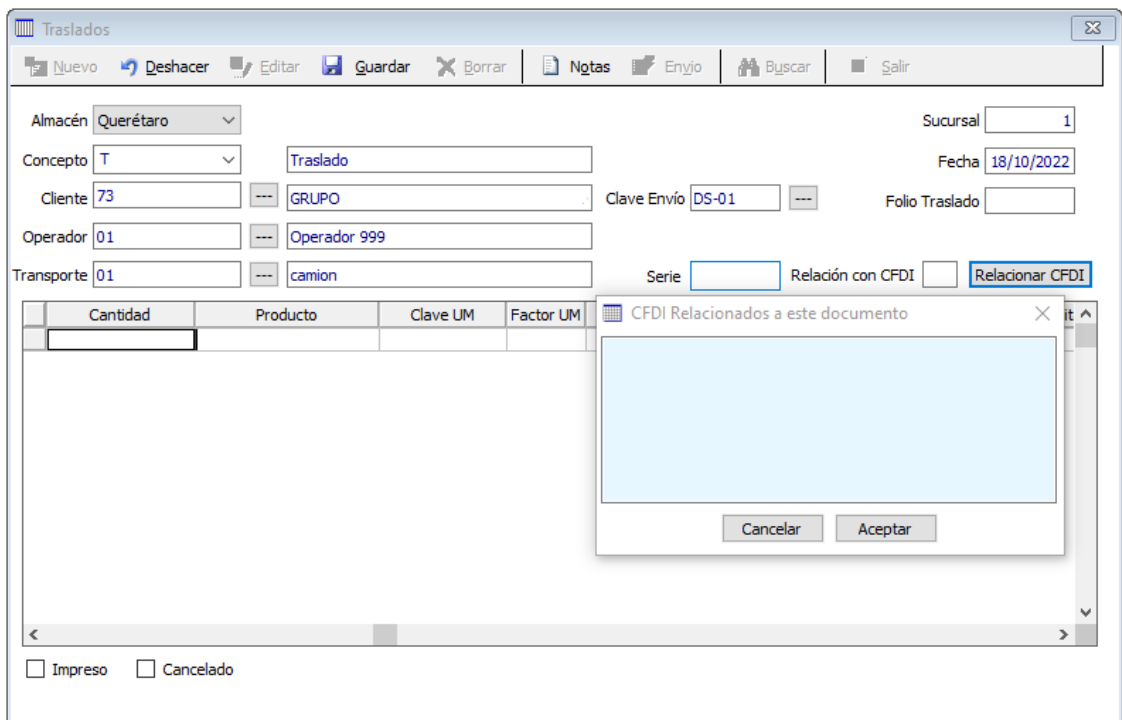

Una vez que proporcione todos los datos, deberá registrar las partidas (productos) a los cuales ampara el documento de traslado. En la ventana de registro de la operación se mostrarán los precios e importes de los productos, sin embargo, estos no se deben incluir en el PDF ni XML del documento.

Para timbrar el documento haga clic en el botón guardar.